## MEDE8ER V4BETA4 VIDEO WALL

The Mede8er Video Wall enables you to consolidate your shares from Local Hard Drive, USB Drive, Samba Network and NFS Network onto one convenient launch screen. Once you have mapped your shares and launch the Genre shortcut you will then be able to view your video collection by Cover Art rather than the traditional File View. The Video Wall does have some limitations so it is very important that you read these instructions before using this feature.

- 1) All shared folders to the Video Wall can only be 2 levels deep.
- 2) If using NFS then the main Genre folders must be in the root of the NFS share.

## example for Local HDD, USB Drive and Samba

root of disk or share > movies > genre foldername > each movie (and its images and other associated files) must be in a separate folders

## example for NFS

mountpoint > genre folder > each movie (and its images and other associated files) must be in a separate folders

3) Each Movie or Video must have a cover art image in its folder in order to display the image on the Video Wall. We suggest you use thumbnail sized images for the folder.jpg and the ideal pixel size is 156 x 232 pixel. At max the folder.jpg should be no bigger than 250 pixel width for fast Video Wall navigation. For users who have existing collections with larger pixel size than recommended above we suggest you use a free program called "Resize" to re sample you images. http://www.geocities.com/peter\_bone\_uk. To use Resize just do a Windows search for folder.jpg on the root of your video collection and then drag the searched files into the Resize window. Remember to set the width in Resize to 156 pixel and change the Default save setting in the Setup menu to overwrite the existing file.

IMPORTANT: The video Wall will filter any folder.jpg that is larger than 75k and show no image.

- 4) The full screen zoomed image that carries the detailed information about the movie must be named about.jpg. The ideal size of the about.jpg is 1280 x 720 pixels.
- 5) We suggest you use YAMJ To Mede8er or one of the many free programs available to make your cover art
- 6) Move onto the next step once you have arranged your collection according to the above instructions.
- 7) Navigate to either Local HDD, USB Drive, Samba Network or NFS Network
- 8) Focus on any folder (subject to point 1&2 above)

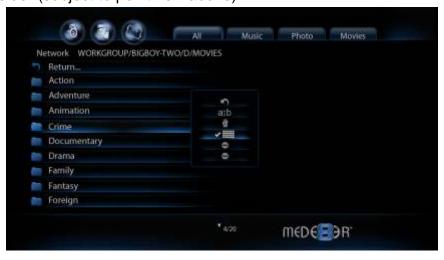

- 9) Press "Menu" button
- 10) Select "Folder View" icon on the Menu to add the folder to the Video Wall page
- 11) Press "Enter" and confirmation icon will confirm that the folder has been added to the Video Wall.
- 12) Repeat this process to add more shortcuts to the Video Wall
- 13) Go To Mede8er Home Page
- 14) Select "Video Wall"
- 15) "Video Wall" page will open

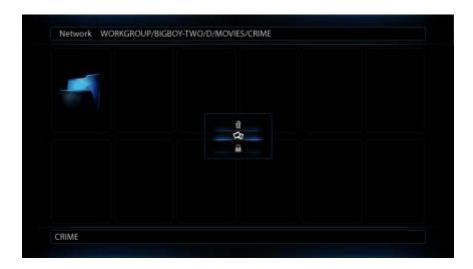

- 16) A Default Folder icon displaying a folder image will be added to the next available window
- 16) Focus on the folder that has just been added
- 17) The Path of the folder will be shown on the top of the page
- 18) The folder name will be shown at the bottom of the page
- 19) Press the "Menu" button for options
- 20) You now have the option to Delete the shortcut, Lock the Shortcut or apply Genre Cover art to the Shortcut.
- 21) To apply Genre Cover art just select this option and a new screen will open with a drop down list of available Genre Covers. Choose the Cover and press "Enter" and the cover will be assigned to the Shortcut on the Video Wall.
- 22) To apply custom artwork for the Genre covers you must create artwork in PNG/JPG format to pixel size of 156 x 233 pixels. Create a new folder in the root of your Local Hard Drive or USB Stick called "videowall" and copy your images to this folder. The Mede8er will now allow you to use

your own custom images for the Genre links on the Video Wall.

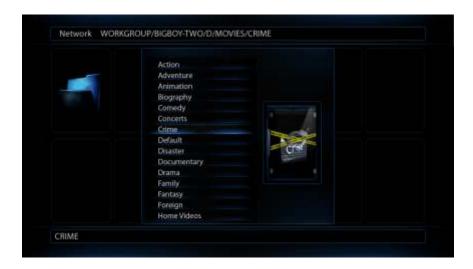

- 23) You can press the "Menu" button while navigating the Video Wall for additional options such as Shortcut or Individual Movie "Lock/Unlock" and "Mark as Watched/Remove Watched Indicator".
- 24) You can navigate the Video Wall with the Navigation Buttons on your remote and jump pages ie 12 covers at a time using the Next /Previous buttons on your remote.

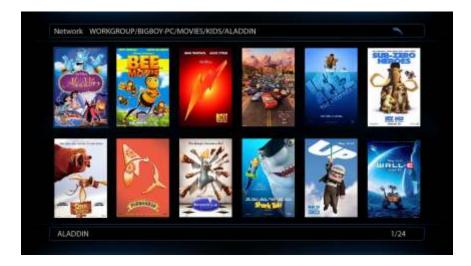

25) The Video Wall supports a file view of multiple video files in one folder. The functionality makes the Video Wall ideal for Series Video Files. So juts add the Series name to the Video Wall. Inside the Series name folder you should have sub folders eg Season1, Season 2 etc etc

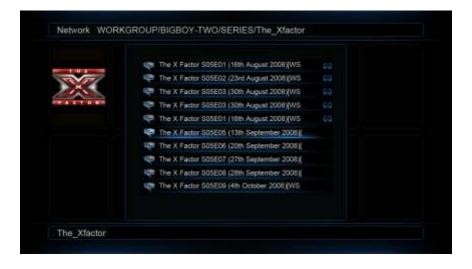